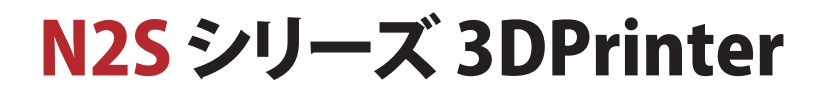

取扱説明書

※ご使用前に必ずお読みください

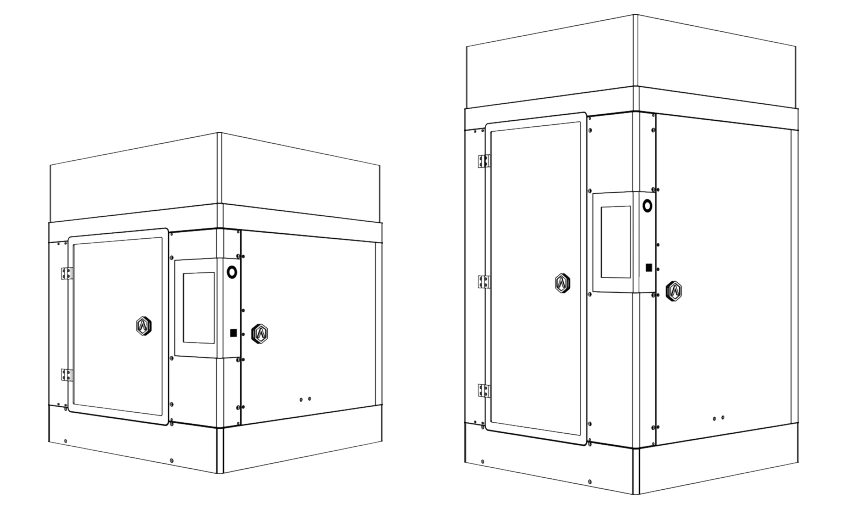

N2S N2S Plus

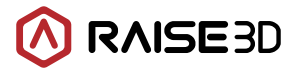

## 安全注意事項

1「. Raise3D | 冷ご使用の際は、付属の専用の電源アダプターを使用して下さい。専用のアダプターを用いない場合、機器が 損傷したり、災害を引き起こす可能性があります。また、水がかかるような場所や気温が高い場所に電源アダプターを放置し ないで下さい。

2. プリント中は、ノズルの温度は200℃以上に達し、プラットフォームは、100℃以上の高温になることがあります。ノズルやプラ ットフォームが高温であることを意識し、高温である状態での作業は避け、触れないようにして下さい。手を火傷する恐れが あるため、付属のグローブ着用時も基本的には触れないで下さい。

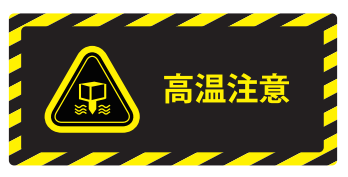

3. プリント中は、プリントヘッドと他の部品が高速で動きます。動いている部品に触れるとけがをする恐れがあります。

4. 造形物を引き剥がす際や、造形物からサポートを除去する際には、必ず保護メガネ(ゴーグル)をつけて作業して下さい。

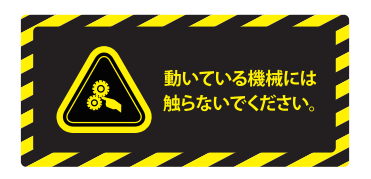

5. ABS・PLAでプリントする際、特有の匂いが発生することがありますので、よく換気された環境でプリント作業を行って下さい。 また、安定した温度環境の下でプリントして下さい。必要以上の冷却は、造形物の品質に悪影響を及ぼすことがあります。フィ ラメントを吐出している際は、ノズルとプラットフォームの間の距離が適切であるかどうか確認して下さい。距離が近すぎると、ノ ズル先端がプラットフォームにぶつかる可能性があります。

## プリンター環境

プリント中に特有の匂いが発生することがありますので、よく換気された環境でプリント作業を行って下さい。

「Raise3D Iの理想的な作業環境温度は、15~30℃であり、相対湿度は、20~50%です。この温度範囲外の環境でのプリントは、造 形に悪影響が及ぶ可能性があります。

「ロード」機能を使う際は、ノズルとプラットフォームの間の距離を少なくとも50mm以上空けて下さい。

## 【必読】 ご利用にあたっての注意事項

## ① 梱包材やダンボールを捨てないで下さい。

故障防止のために、輸送の際にはプリンターが梱包されていたダンボールをご使用下さい。このダンボール以外での輸送は、一切 受け付けておりませんので、ダンボールや梱包材は保存しておいて下さい。箱を処分してしまった場合、新たに箱をご購入いただき 、修理等を行わせていただいておりますことを予めご了承下さい。

## ②開梱及び初回セッティングビデオに関して

開梱及び初回セッティングのビデオを公開されております。下記URLよりご覧ください。

URL:https://raise3d.ip/unpacking/

## ③ノズル及びノズルヒーター交換作業の際は、raise3d.jp の Q&A をご参照下さい。

ノズルをしっかり締めていないと、フィラメントがノズルから漏れる可能性があり、造形失敗や故障の原因になります。

## ④多種類のフィラメントをご使用の際、ノズル温度の調整を行って下さい。

純正品以外のフィラメントの使用は浩形失敗や機械故障の原因になります。純正品以外のフィラメントを使用される場合は保証の 対象外となるので、ご了承ください。

## ⑤機械使用時に必要なものと入手方法:

日本語取扱説明書:機械付属 専用ソフト:無料ダウンロード http://raise3d.jp/download/ ソフトマニュアル:お客様情報を登録してから発行されます。 (ソフトのバージョンアップが多く都度変更が入るため、電子版のみの提供になります。ご了承ください。) お客様情報登録フォーム:http://raise3d.jp/usersupport/

## ⑥技適認証ステッカーに関して:

本製品はWiFiによる無線通信機能を有しております、日本国内で機器を使用する場合に必要な認証「技適マーク」番号は、以下 の番号です。

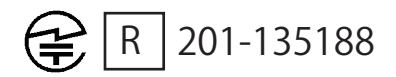

## ⑦デュアルヘッド造形エリアに関して

デュアルヘッドで造形する際に、XY軸造形エリアは280mm×305mmです。左ノズルで造形する際に、XY軸造形エリアは 305mm×305mmで、右ノズルで造形する際に、XY軸造形エリアは280mm× 305mmです。

## 注意:取扱説明書をよくお読みの上、操作して下さい

日本3Dプリンター株式会社

## 目録

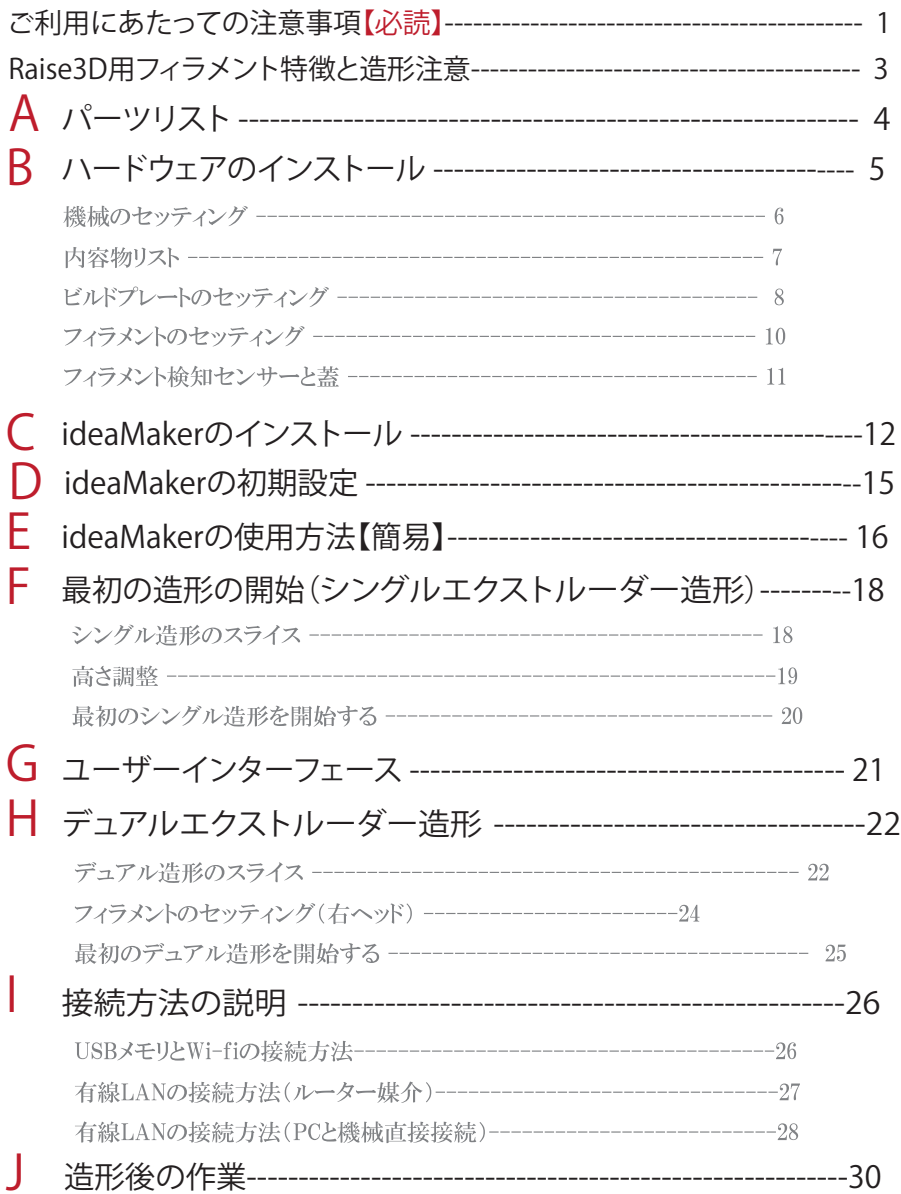

 $\sim 10^{-10}$ 

## Raise3D用フィラメント特徴と造形注意

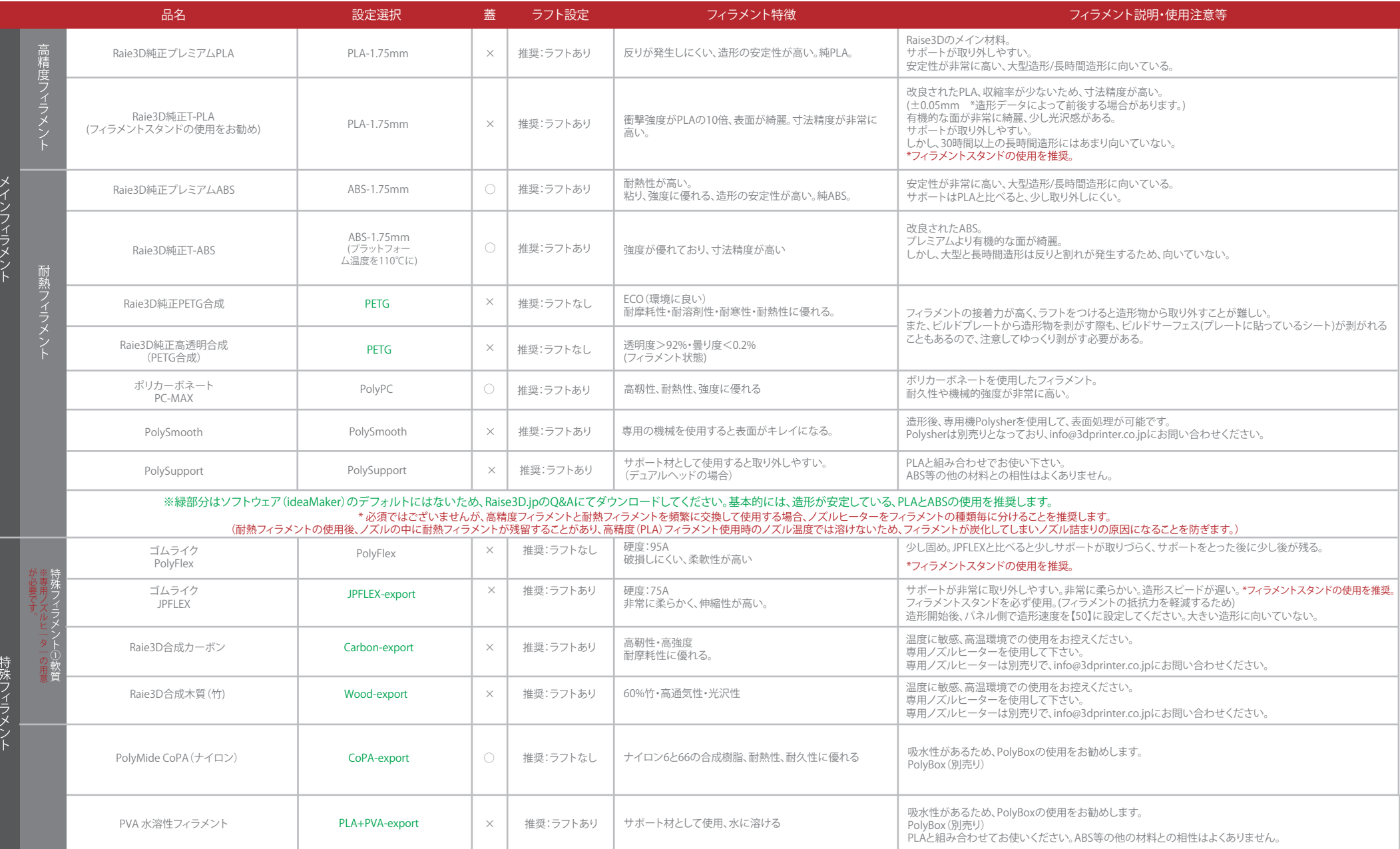

A パーツリスト

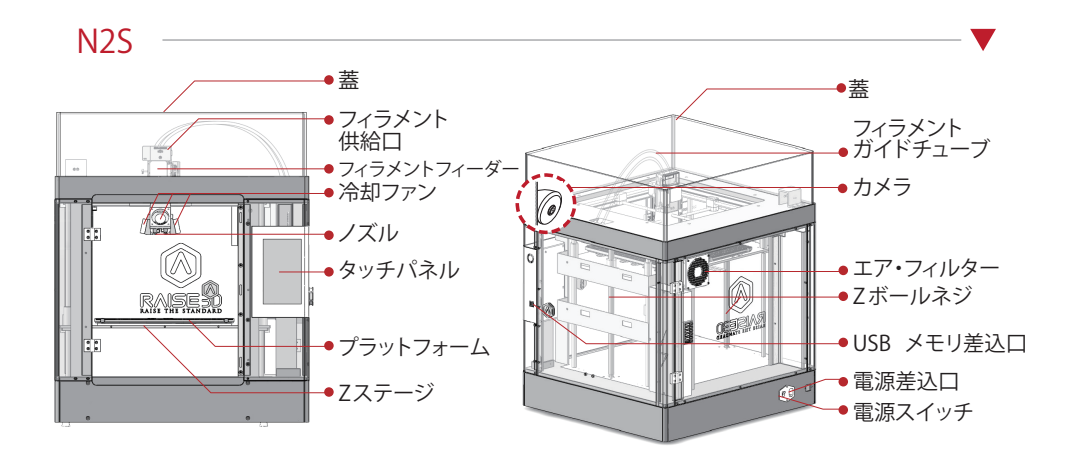

N2S Plus

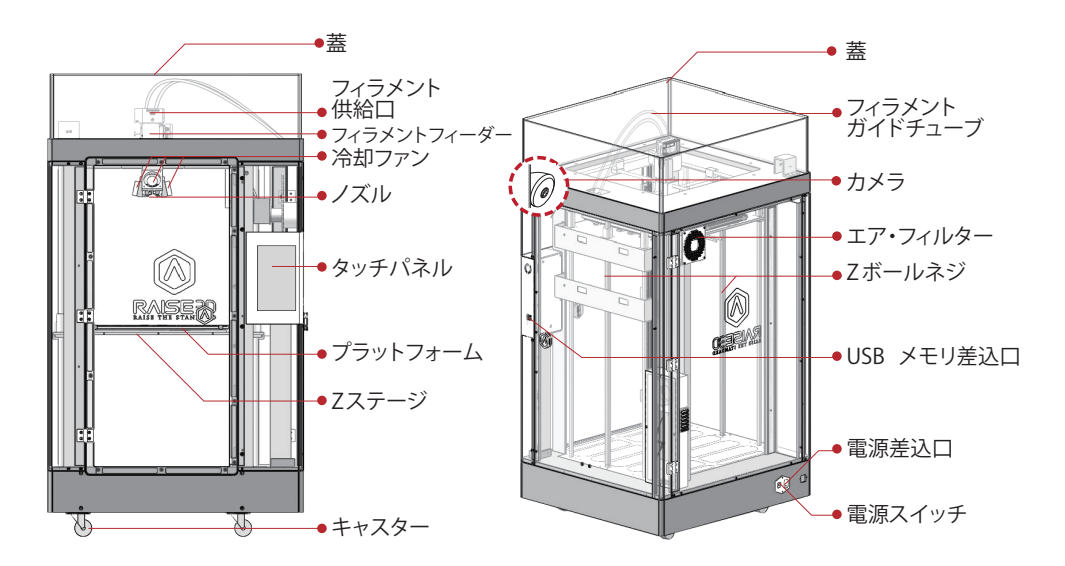

**RAISE3D** www.raise3d.com

-4-

**B** ハードウェアのインストール

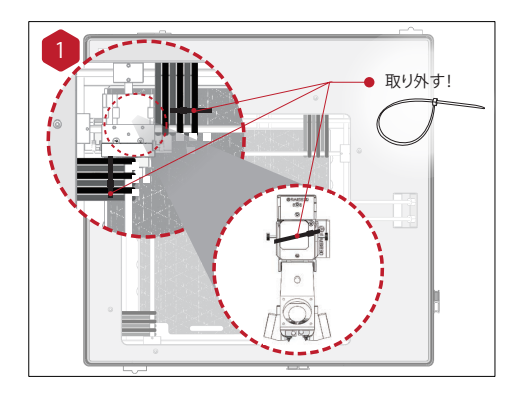

プリントヘッドとクリップを固定している結束バン ドを取り外してください。

### ※ノズル先端のゴムは造形に必要な部品ですので 、必ず外さないでください!

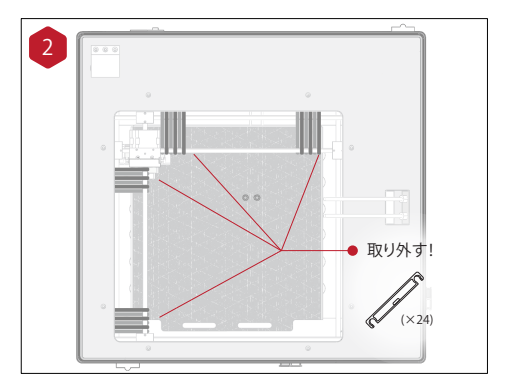

プリンターの電源を入れる前に24個のクリップを 外してください。クリップを外さないとプリンターが 破損する恐れがあります。

クリップは保管しておき、プリンターを搬送する際 は再度取り付けてください 。

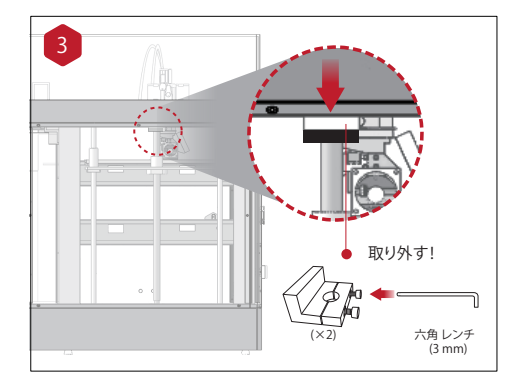

Z 軸を固定するためにクランパーが2箇所取り 付けられています。それぞれのクランパーは2 つのネジで固定されていますので、付属の3 ㎜ 六角レンチで外してください。

注意:ボールネジにプラットフォームを取り付けているネ ジ(左右4本ずつ)は触らないでください。緩くても正常な 状態です。

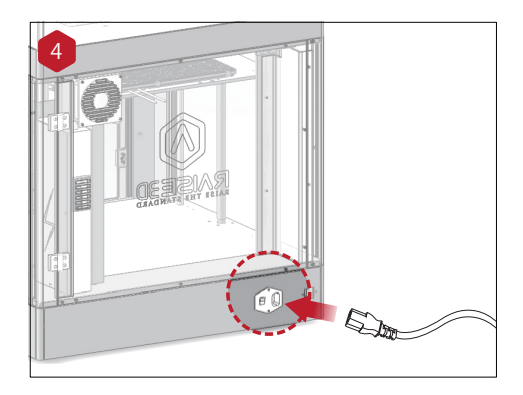

電源プラグを差し込んでください。その後、電源を ONにしてください。

#### 法令 (法人の) ② パネルの充実する可能性があります。) ② パネルの充実する 注意:

-5-

アースは必ず接続して下さい。(パネルを操作する際に、不 具合が発生する可能性があります。)

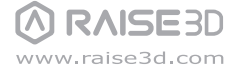

# B ハードウェアのインストール 機械のセッティング B ハードウェアのインストール 機械のセッティング

取り外す!

Pro-Series 3D Printer

 $\sqrt{2}$ 

6

 $\frac{1}{2}$ 

 $\mathbb{E}$ 

<mark>3 → ホーム ■ ■ ホーム → インチパネルが起動されます。</mark>"ホーム"画面 が表<br>アンサイト ホーム"画面 が表 ホーム"画面 が表 ホーム"画面 が表

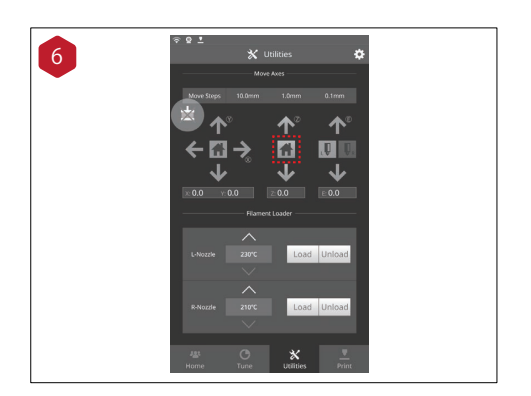

 $\mathbb Z$ に示すように、"設定"ボタンを押し、Z軸の原点出 凶に小りよりに、政疋 小ツノを押し、4軸の原点正<br>しぶち、七把レナナ ストナスレ プニューフ・リュバ しボタンを押します。そうすると、ブラットフォームが<br>- Fister コット / Hitler + Fitch 実際のプリント位置まで上昇します。

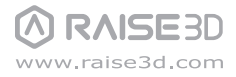

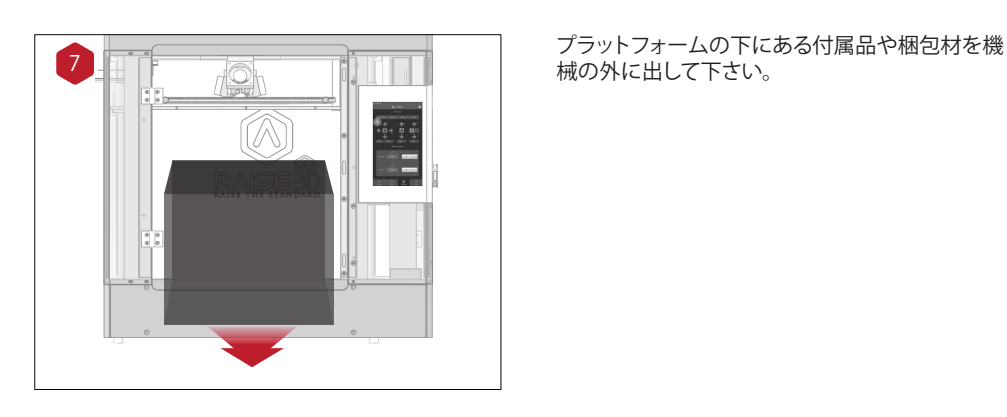

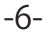

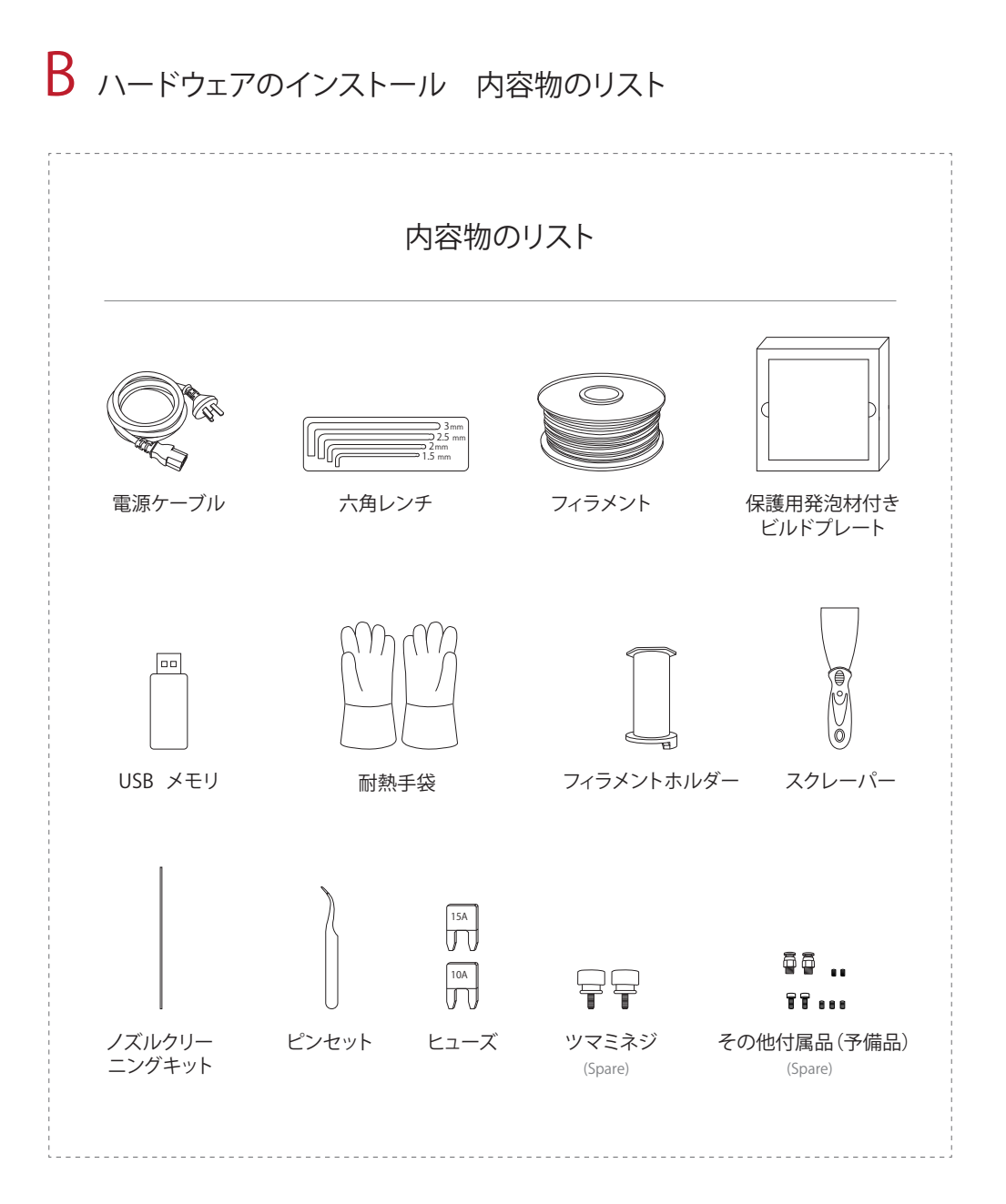

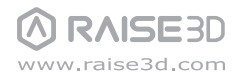

# B ハードウェアのインストール ビルドプレートのセッティング

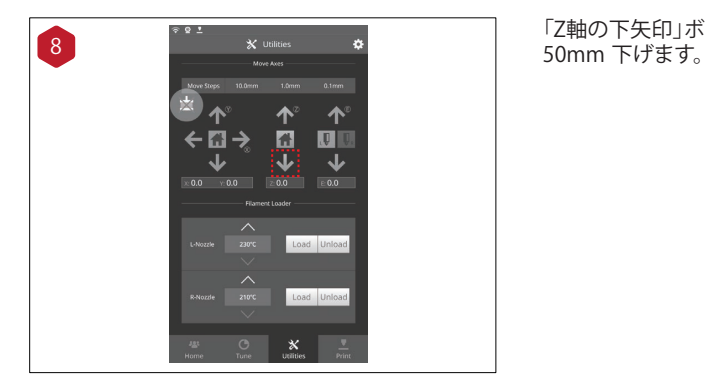

「Z軸の下矢印」ボタンを押して、プラットフォームを

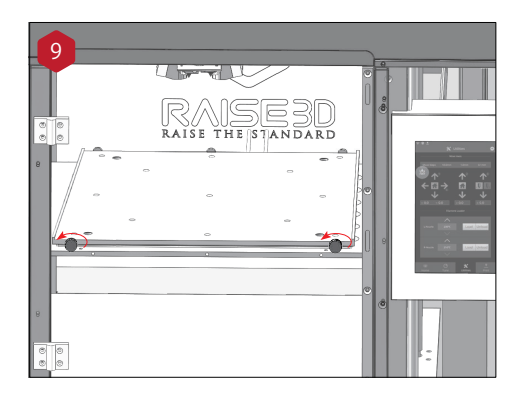

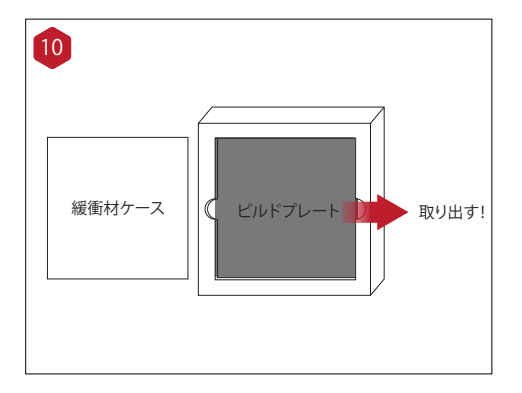

ーマンクランスのコードのデジャートの前にある2本の固定用ネジを反<br>コーストンクランス<mark>までTTETT</mark>TTTで、 時計回りに回してゆるめます。

ビルドプレートを発泡緩衝材から取り出してくださ い。

# $B$  ハードウェアのインストール ビルドプレートのセッティング (左ヘッド)

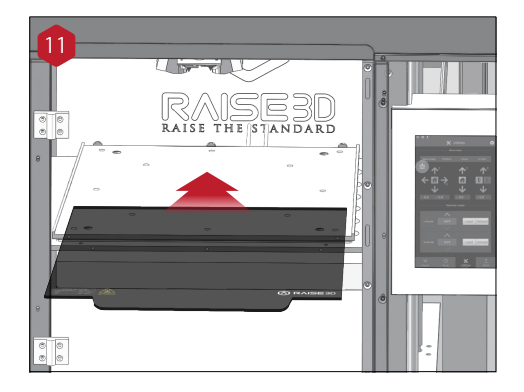

Raise3D「ロゴ」を上にして、ビルドプレートをプラ ットフォームに置き、やさしくスライドさせてくださ い。

※品質向上のため、機械は出荷する前に造形台の 水平度を点検するデータを造形しております。初回 使用する際に、必ずビルドプレートの上にある造形 物をスクレイパーで取り外してください。

固定用ネジを時計回りに回して、ビルドプレートを しっかりと止めます。

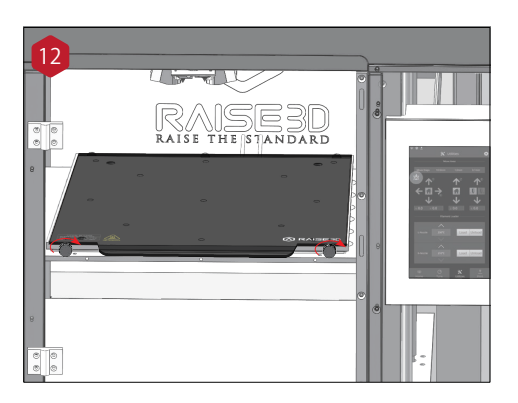

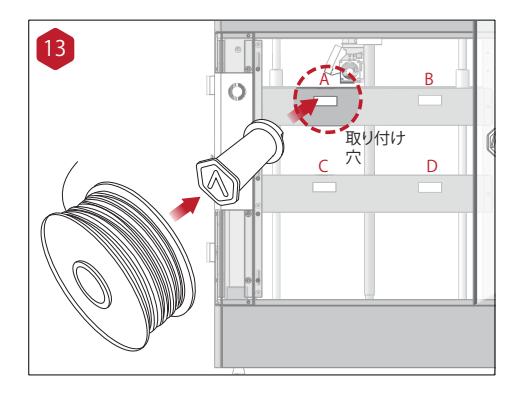

### フィラメントホルダーを取り付け、フィラメント を設置してください。

注意:フィラメントの絡みを防ぐため、"B/D"に設置す る場合は、フィラメントを時計回り方向に設置してく ださい。"A/C"に設置する場合は、フィラメントを 反時計回り方向に設置してください。

# $B$  ハードウェアのインストール フィラメントのセッティング

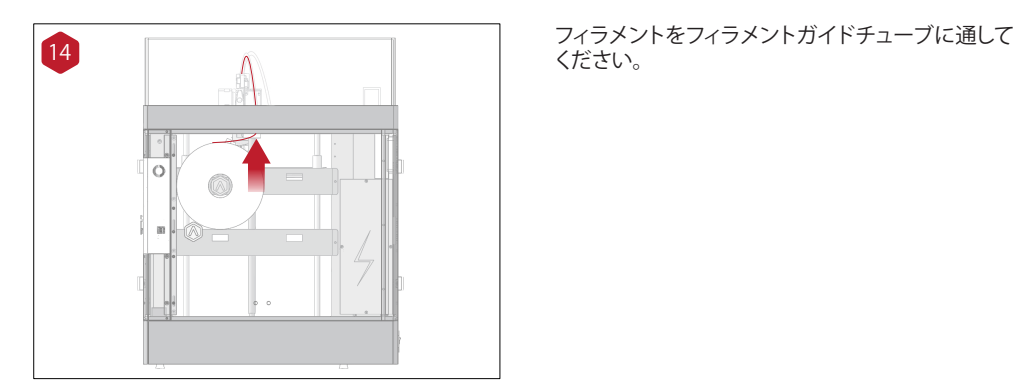

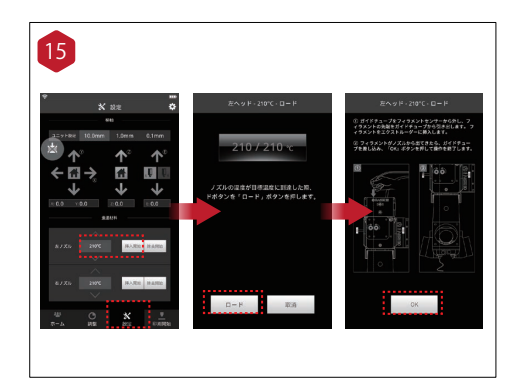

16 フィラメントの除去(要注意):<br>- 『設定』→「アンロード」を押すと、ヘッドが設定温度 **RAISER** 

フィラメントの挿入: 「設定」→「ロード」を押すと、ヘッドが設定 温度まで加熱されます。加熱後、"ロード"ボタンが 表示されます。"ロード"を押すと、歯車が回りはじめ ます。

注意:USBメモリの中に保存されているテスト造形 データは、PLAフィラメントの設定データですので、初回の テスト造形の際は、同梱のPLAフィラメントで行ってくださ い。

他の種類のフィラメントを使用する際に、 「↑」ボタンで挿入温度をフィラメントの使用温度に 変えてから挿入してください。 (例:ABSの場合は240度)

まで加熱されます。 加熱後、"アンロード"と"プリーロードが押せる ようになります。 順番としては、 ①"プリーロードを押し、フィラメントを5-10cm程度 ノズルから出してください。 ②"アンロード"を押して、フィラメントの除去を行っ てください。

先に"アンロード"を行いますと、フィラメントの先端 がにくぼみができ、除去できなくなる可能性があり ますので、ご注意ください。

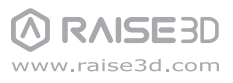

# $\, {\bf B} \,$  ハードウェアのインストール フィラメント検知センサーと蓋

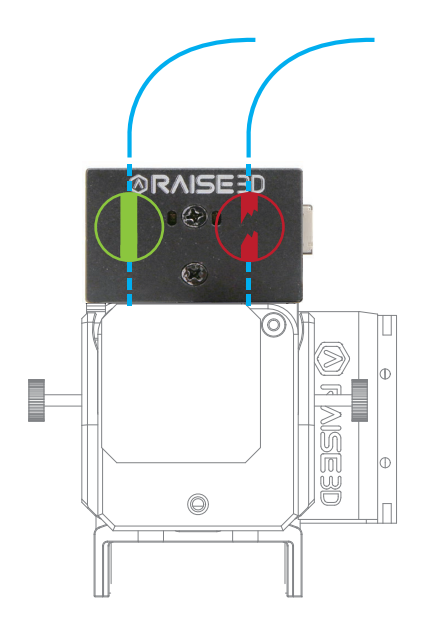

機械起動後、フィラメント検知センサーが自動的に機能しま す。

ランプ赤 : フィラメントがない、もしくは断線発生。 この場合、フィラメントを交換する必要があります。 ランプ消灯: フィラメントが挿入されています。 この場合、通常造形できます。

造形中にフィラメントがなくなった場合、フィラメントセンサ ーが赤に点灯し、造形が一時停止します。新しいフィラメント を挿入後、パネルにて再開ボタンを押すと、造形が再開され ます。

※シングル造形を行う場合、造形しないほうのヘッドにフィ ラメントを挿入しないと、フィラメント断線センサーが"フィラ メントがない"と認識してしまい、造形ができなくなりますの で、ご注意ください。

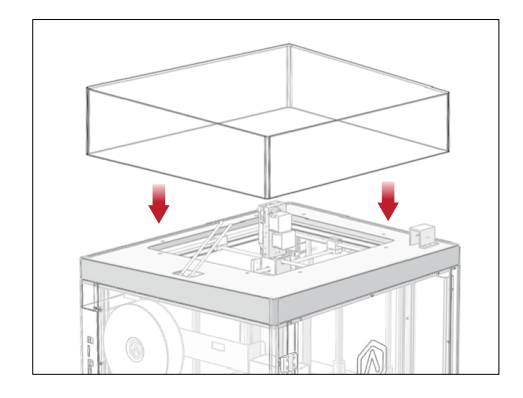

### 蓋の付け方と説明: 高温フィラメントを使用する際には、造形室内保温 のため、蓋をつけて下さい。 低温フィラメントを使用する際に、蓋をすると、精度

が落ちる、もしくはノズル詰まりが発生する場合があ りますので、蓋の使い分けをご注意ください。

注意:蓋をつけるかどうかについてはP3、P4の表を確認して ください。

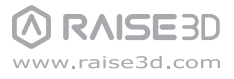

CideaMakerのインストール

Raise3Dの専用ソフトウェアideaMakerはホームページからダウンロードができます。 ソフトウェア<br>※N2Sは専用の「ideamaker」があります。Pro2シリーズと共通しないので、ご注意ください。 http://raise3d.jp/download/

ソフトウェア取扱説明書はユーザー 登録後、登録されたメールアドレ スにお送りいたします。<br>http://raise3d.jp/usersupport/

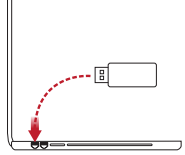

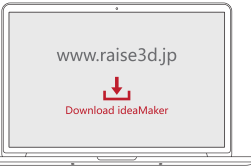

**WINDOWS** 

1 インストーラーを開き、言語を選んでください。ideaMakerのインストール先を設定し「Next」をクリックし てください。

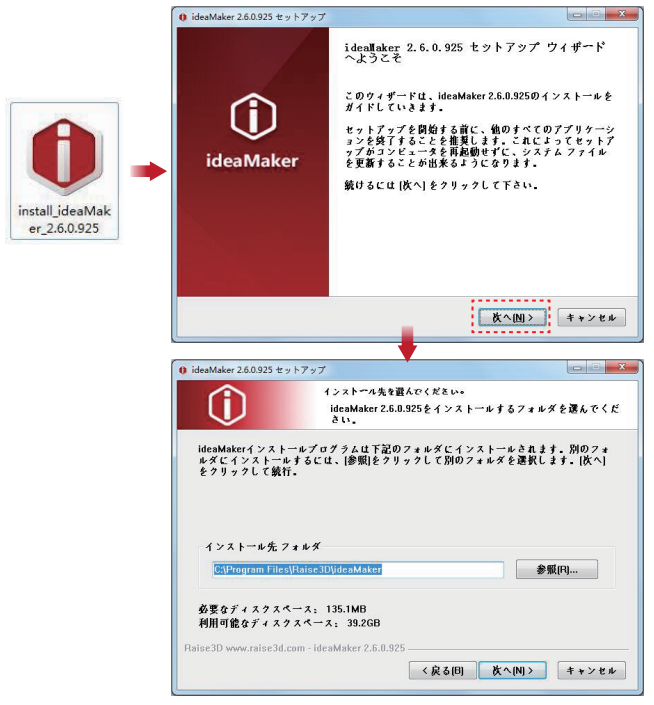

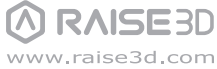

# CideaMakerのインストール (続き)

2】 指示に従い「インストール」をクリックしてください。インストール終了後に「Next」をクリックし、次の手順 へ進んでください。

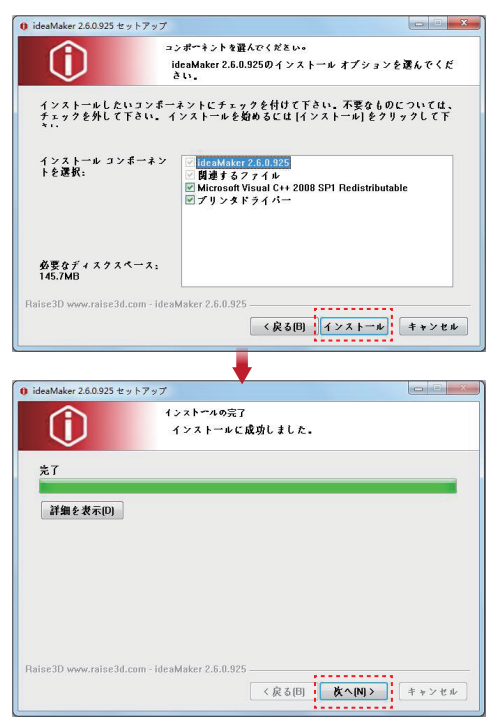

3 「Finish」をクリックするとideaMakerのインストール完了です。

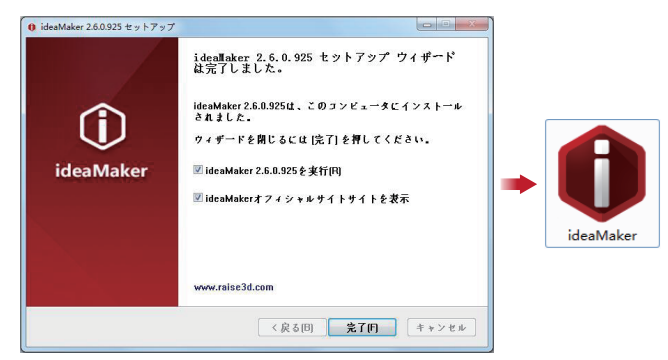

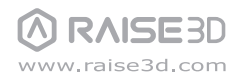

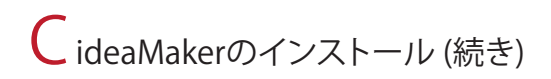

## MAC OS X

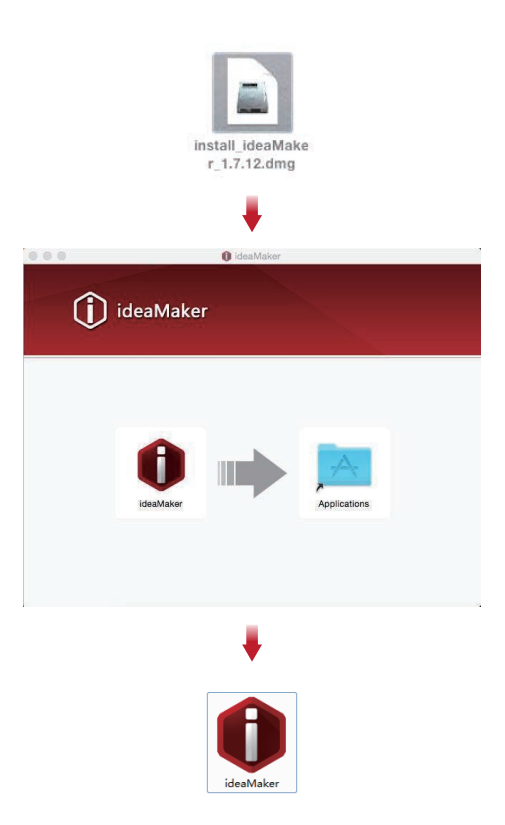

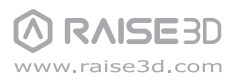

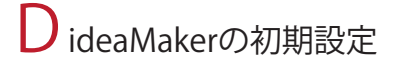

初めてideaMakerを開いた際にはプリンターモデルを選ぶ必要があります。 1 プリンター → プリンター種類 → RAISE3D N2S

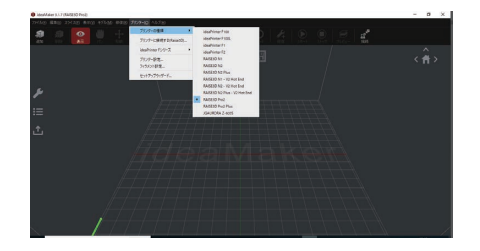

3 フィラメントの直径を選択し、「終了」をクリックし初期設定を完了してください。 注意:N2Sシリーズでは全て 1.75 ㎜フィラメントを使用します。

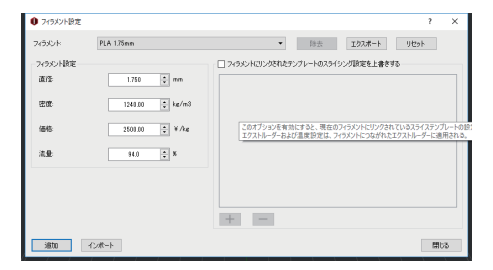

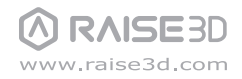

EideaMakerの使用方法【簡易】

\* ソフトウェアの詳細説明に関して、ideaMaker取扱説明書を参考してください。

「Add」ボタンをクリックし、.stl もしくは.obj ファイルをインポートしてください。 1 付属のUSBメモリには試作ファイルが入っております。

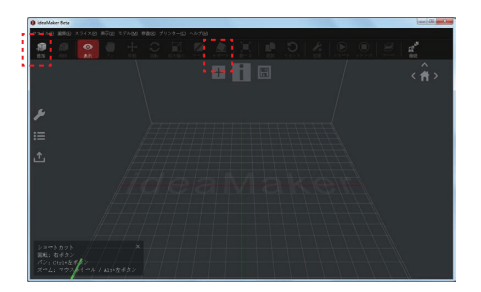

2 モデルのスライスを始めるため「スタート」ボタンをクリックしてください。

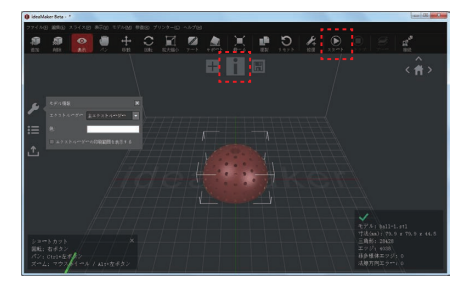

3) プリンターのスライス値の設定を選んでください。プリンターに同梱された材料を使用する場 合、フィラメントの種類は「PLA1.75mm 」を選んでください。(プリンター種類は「Raise3D N2S」 を選んでください。)

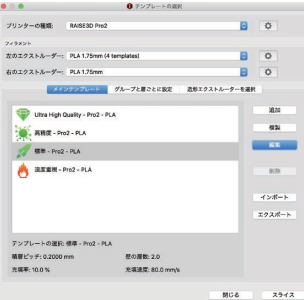

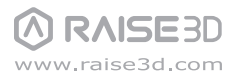

E ideaMakerの使用方法(続き)

4) │編集」ボタンを押し、次画面にてラフトとサポートの種類を選び「保存して閉じる」をクリックしてくださ い。保存されたことを確認し、「スライス」ボタンを押してください。(サポートを「全て」にしてください。)

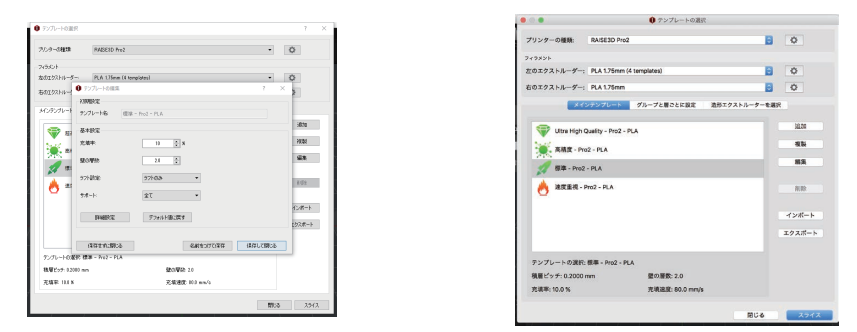

「エクスポート」ボタンを押し、スライスされたファイル(.gcode や.data)をUSBメモリに保存してくださ 5 い。SDカードも使用できます。

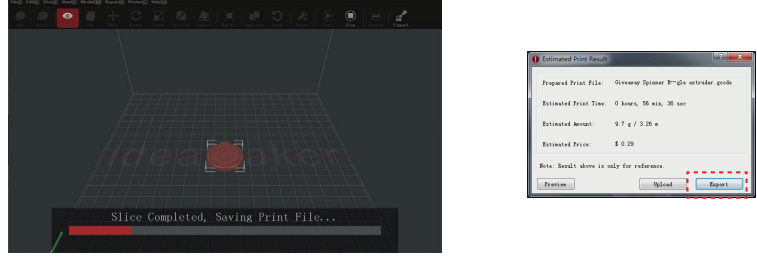

ファイルが保存されていることを確認し USBメモリ(SDカード)をパソコンから取り外してくだ 6 さい。

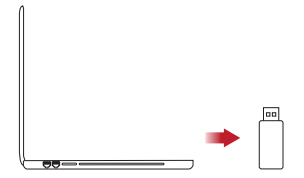

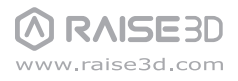

F 最初の造形の開始 シングルエクストルーダー造形

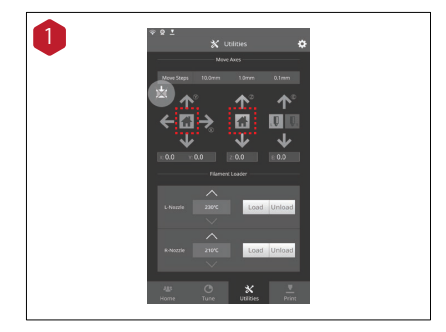

N2S/N2S Plusは出荷前に、高さ調整を行っておりますが、 移送中の振動により、高さがずれている可能性があります 。初回造形前には、必ず高さ調整を行ってください。

高さ調整とは、造形中のノズルとプラットフォームの距離 を調整することです。

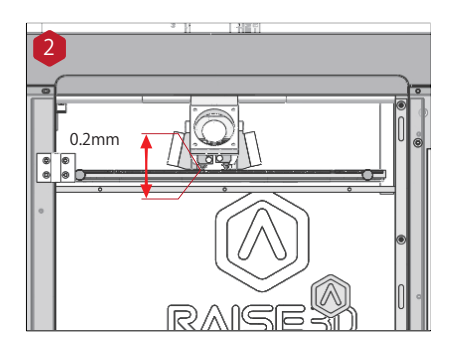

ノズルと印刷台の間の距離を確認してください。ノズル と印刷プラットフォームの間の最適な距離は0.2mm で す。

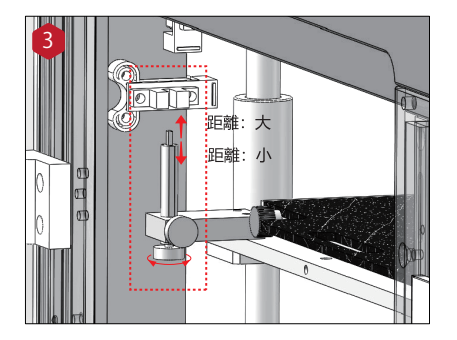

高さ調整は左の図に示すように、ネジを回すことによって 調整します。

詳細については、次のページを参照ください。

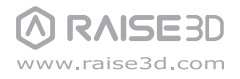

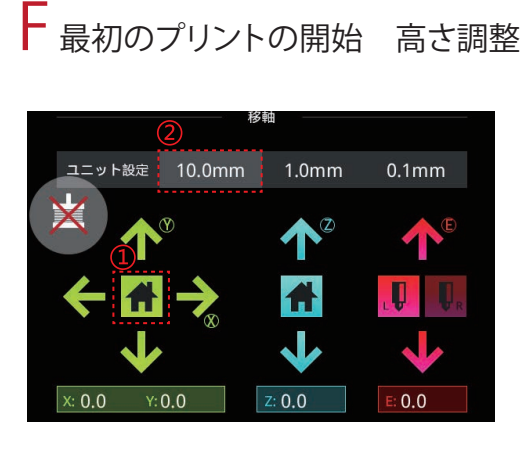

①「設定」を押して、X/Y軸(緑)Homeボタンを押しま す。「X/Y軸原点を移動しますか?」が表示されますの で、「確定」を選択します。ヘッドがリミットスイッチに 当たり、機械の左前の原点に移動されます。

② 図に示すように、ヘッドの移動距離設定である「 ユニット設定」の「10.0mm」を選択します。

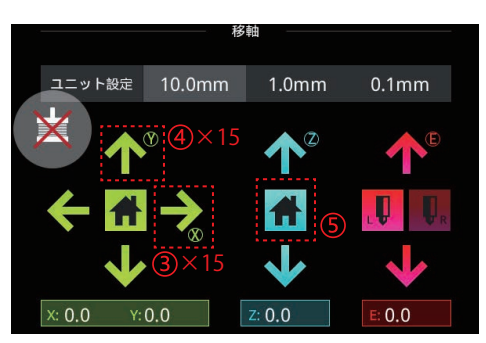

③ X軸を右に150mmに移動させます:緑の「→」を ゆっくり15回押します。下にある「X:」の数値は150 になります。

④ Y軸を後ろに150mmに移動させます:緑の「↑」 をゆっくり15回押します。下にある「Y:」の数値は 150になります。

⑤Z軸(青)Homeボタンを押します。「Z軸原点を移 動しますか?」が表示されますので、「確定」を選択し ます。造形台がリミットスイッチに当たるまで上昇し ます。

6 付属の0.2の隙間ゲージをノズルとプラットフォ 一ムの間に入れて距離を測ります。隙間ゲージがち ょうど入り、少し抵抗感があるぐらいが最適距離に なります。初めから最適距離である場合は、調整す る必要がありません。

A:もし隙間ゲージが入らなければ、距離が近すぎるという ことですので、調整の必要があります。<br>B:もし隙間ゲージが簡単に入るなら、距離が遠すぎるとい うことですので調整の必要があります。

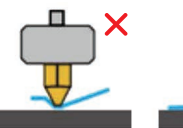

プラットフォームが高す ぎると、プラットフォーム 上の隙間ゲージが動か<br>なくなります。プラットフ ォームをわずかに下げ

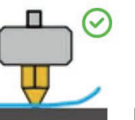

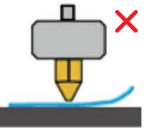

適切な抵抗があります。隙 間ゲージが程良く通ります 。

プラットフォームが低す ぎると、まったく抵抗なく - <br>|隙間ゲージが通ります。<br>|プラットフォームをわず かに上げます。

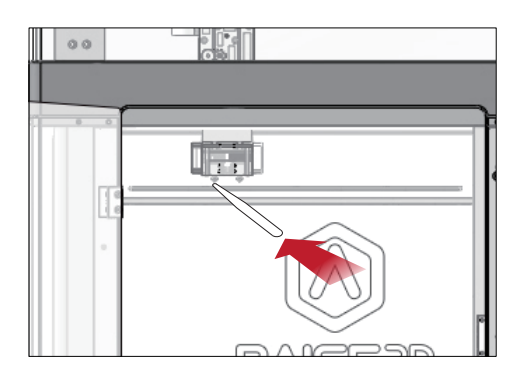

 $#$ 

# F 最初のシングル造形を開始する(続き)

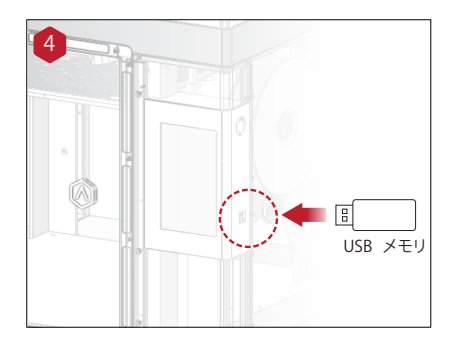

初めてのプリントには、プリンターに付属されたUSBメモリ に記録されているスライス済みのモデルが適しています。 タッチパネルの横にあるUSB差込口にUSBメモリを差し込 んでください。

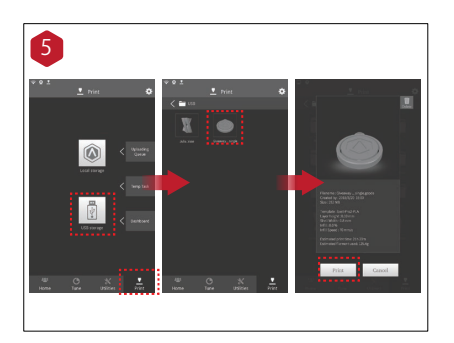

「印刷開始」メニューを選び、ファイルストレージパスから「 USBメモリ」を選んでください。デフォルトテストファイルを 選択し、プリンターのパラメーターと設定を確認した後、「 印刷開始」を押してください。

ここでは、「Gcode」→「Giveaway Spinner Raise3D」を選択 してください。(シングル造形データ)。

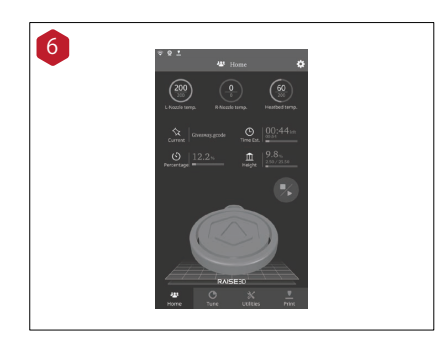

6 7リント中にプリントステータス、残り時間、その他のパラ メーターをタッチパネル上の「ホーム」より確認することが できます。

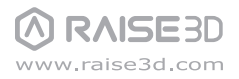

# G ユーザーインターフェース

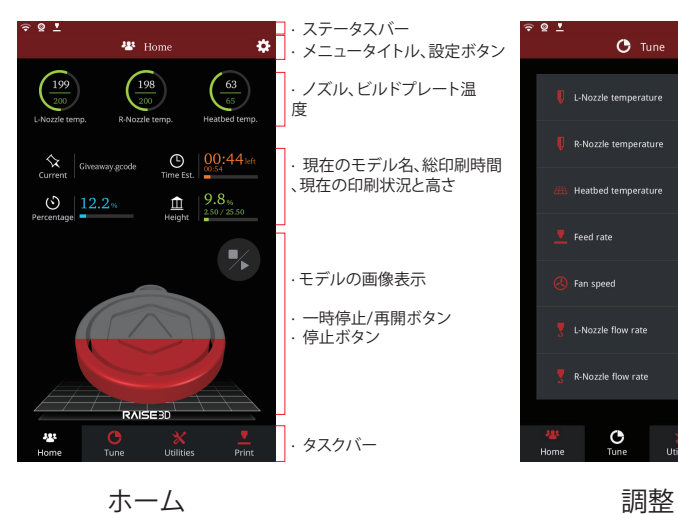

· プリントパラメータと 調整

ö

 $\frac{100}{100}$  >

p.

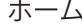

 $\mathbf{\hat{x}}$  Utilities

Move Axes

 $\sim$  $\uparrow^{\circ}$ 

A

J

**Filament Loader**  $\triangle$ 

 $\sim$ 

 $\circ$ 

 $x: 0.0$   $y: 0.0$ 

L-Nozzle

R-Nozzle

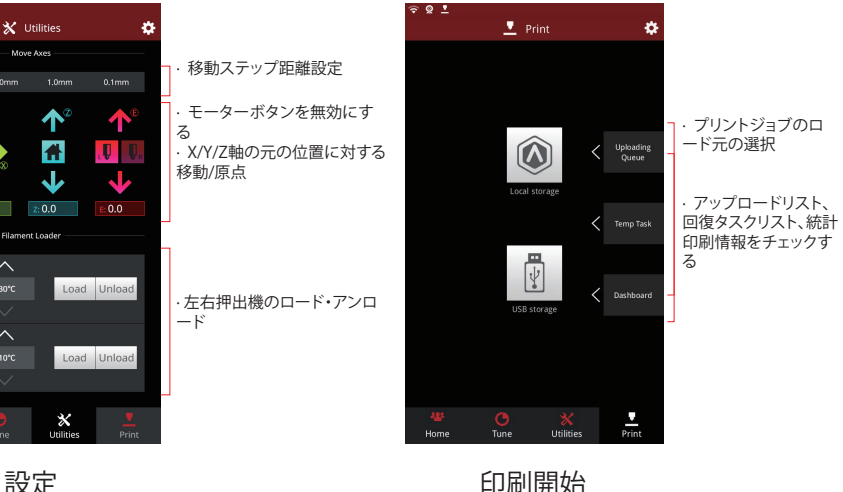

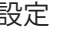

 $\boldsymbol{\mathsf{x}}$ 

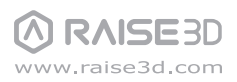

# H デュアルエクストルーダー造形 - デュアルスライス

「Add」ボタンをクリックし、.stlと.obj ファイルをインポートしてください。ファイルをダウンロードする <mark>1</mark>)か、USBメモリに入っている試作モデルを使用することができます。 ここでは、「STL」→「Dual」→2つのデータを選択してください

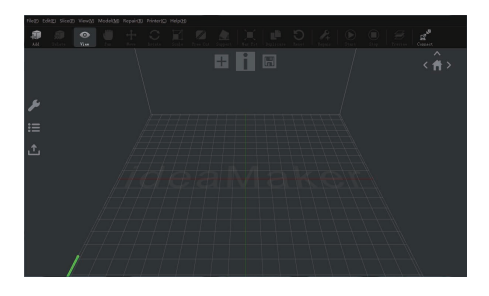

1つのモデルを選択し、左側の「Model Info ウ ィンドウ」から「Extruder 」を「Left Extruder 」 と設定します。 2】1つのモデルを選択し、左側の「Model Info ウ ― 3】他のモデルを選択し、左側の「Model Info ウィ

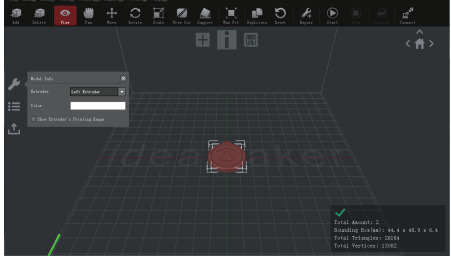

ンドウ」から「Extruder 」を「Right Extruder 」 に設定します。

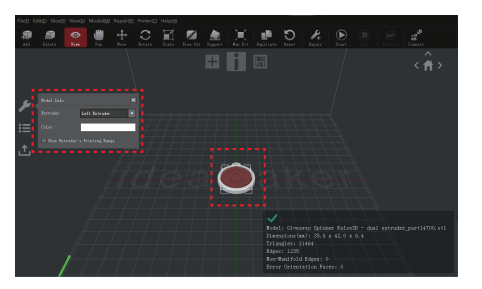

8 H B

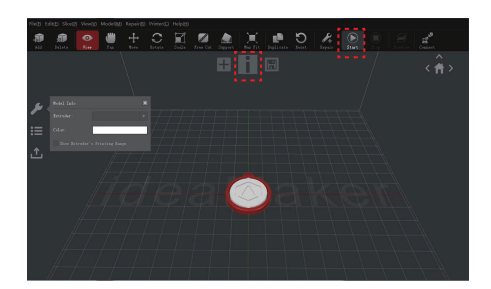

「Start 」または「i」ボタンをクリックして、モデ 4

ルのスライスを開始します。

5 両方のエクストルーダーの種類と材料を確認 し、適切なスライステンプレートを選択します。

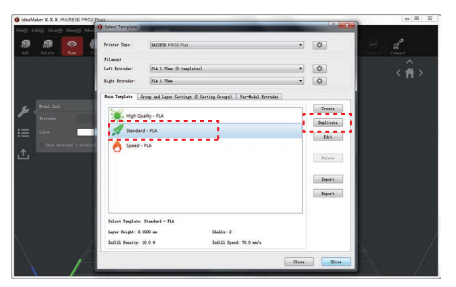

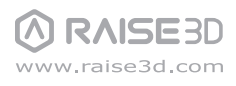

H デュアルエクストルーダー造形 - デュアルのスライス

6 最後のメニューに戻るには、「保存して閉じる」をクリックしてください。 | スライス」をクリックしてスライ スを開始します。

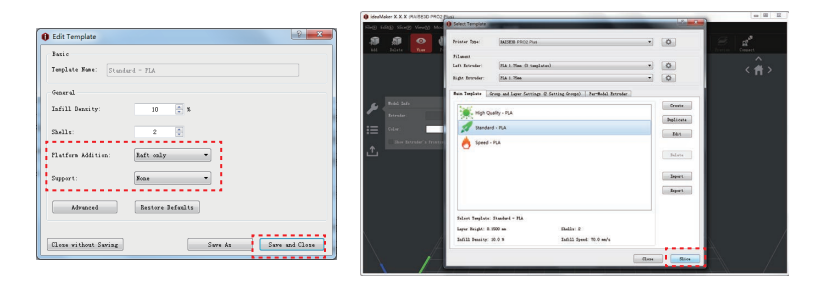

スライスされたファイル(.gcode と.data )をUSB ストレージに保存します。 7 注意:西洋ラテン文字セットに適合しないファイル名が正しく表示されないことがあります。

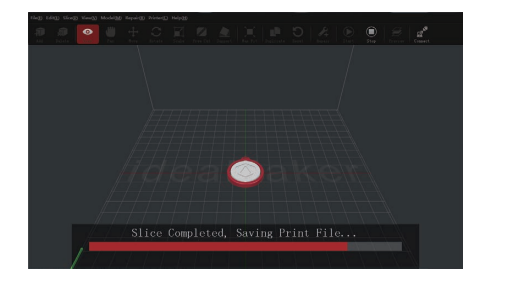

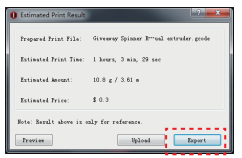

8 ファイルが保存されていることを確認し、USB ストレージを取り出します。

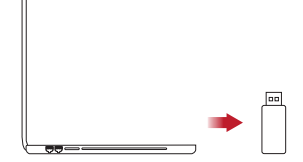

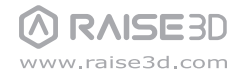

# H デュアルエクストルーダー -フィラメントのセッティング(右ヘッド)

次の手順では、右のノズルの供給方法を示します。その他のハードウェアの取り付け手順については、本書の 「B部分のハードウェアの取り付け」を参照してください。

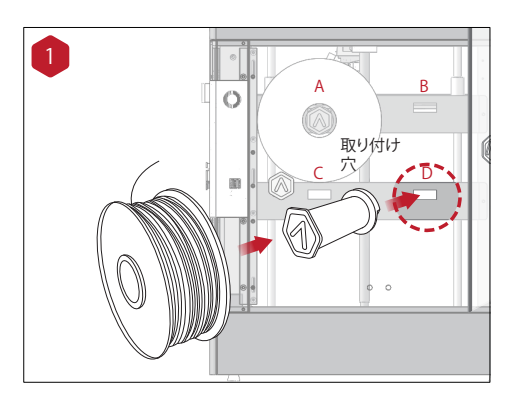

フィラメントホルダーをプリンターの側面の取り付 け穴に取り付け、ホルダーにフィラメントのスプー ルを置きます。

注意: フィラメントは時計回りにロードする必要がありま す。

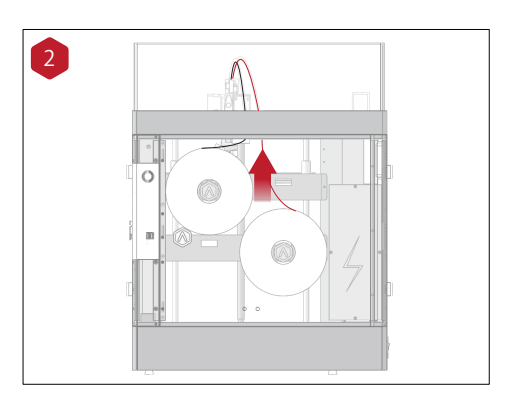

フィラメントをガイドチューブを通して送ります。

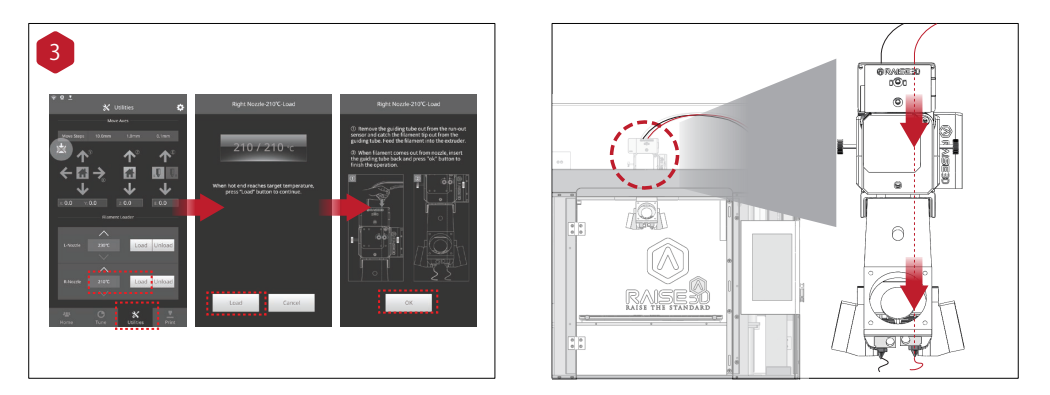

画面上の " ユーティリティー"メニューを押して、フィラメントの右側のノズルの温度を設定し、 " ロード"ボタン を押してください。

注意:この文書は、プリンタに同梱されているRaise3D PLA フィラメントに基づいて記載されています。したがって、このPLA たな・こった冒涜でファフィー・温させる

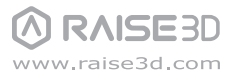

# H デュアルエクストルーダー造形 - 最初のデュアル造形を開始する

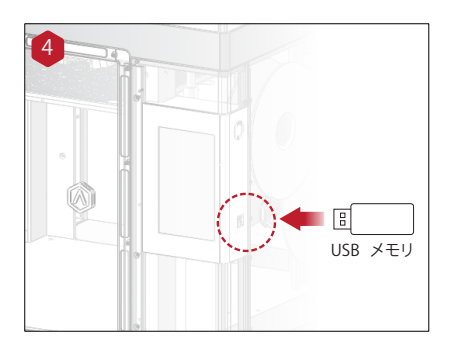

初めてのプリントには、プリンターに付属されたUSBメモリ に記録されているスライス済みのモデルが適しています。 、<br>タッチパネルの構にあるUSB差込口にUSBメモリを差し込 んでください。

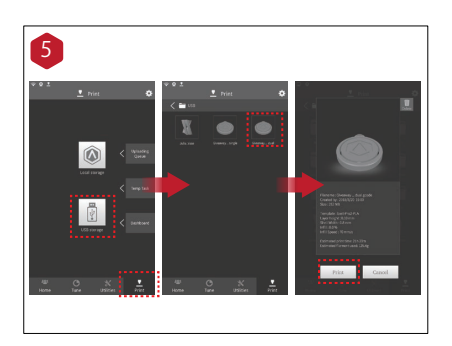

「印刷開始」メニューを選び、ファイルストレージパスから「 USBメモリ」を選んでください。デフォルトテストファイルを 選択し、プリンターのパラメーターと設定を確認した後、「 印刷開始」を押してください。

ここでは、「Gcode」→「Giveaway Spinner Raise3D\_Dual」 を選択してください。(デュアル造形データ)。

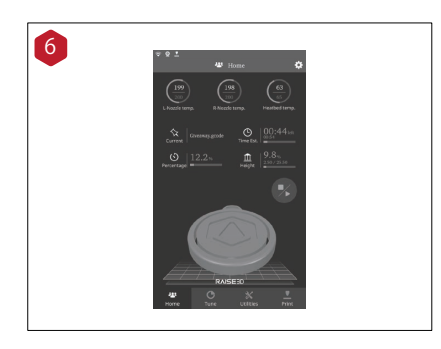

プリント中にプリントステータス、残り時間、その他のパラ メーターをタッチパネル上の「ホーム」より確認することが できます。

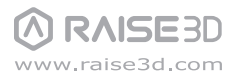

## I 接続方法の説明 USBメモリとWi-Fiの接続方法

データ転送方法

ideaMakerにて作成したデータは以下の方法にて3Dプリンターに送ることができます。

- 1 USBメモリにデータを保存し、機械に直接差し込む方法 (25ページ参照)
- 2 Wi-Fi接続にてデータを送信する方法
- 3 有線LANにて接続し、データを送信する方法

## Wi-Fi接続方法

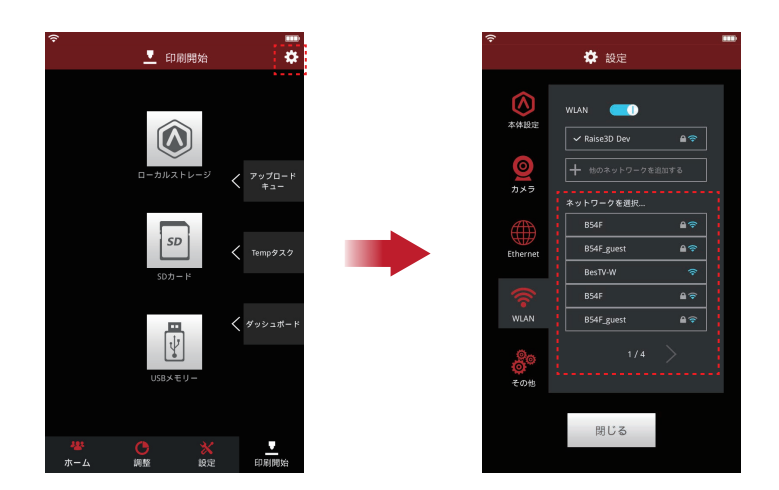

①上図の左上の歯車のマークを押します。 ②次画面にて「WLAN」タブを押します。 ③画面のWLANのバーをONにします。 ④Wi-Fiが設定されている場合、下にWi-Fiの一覧が出てきますので、接続したいSSIDを選択し、パスワード を入力し接続します。 ⑤完了すると、左上にWi-Fiのマークが表示されます。 ⑥PCも同じWi-Fiに接続すると設定は完了です。

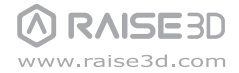

## I 接続方法の説明 有線LANの接続方法(ルーター媒介)

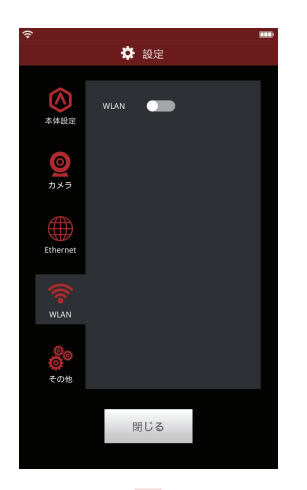

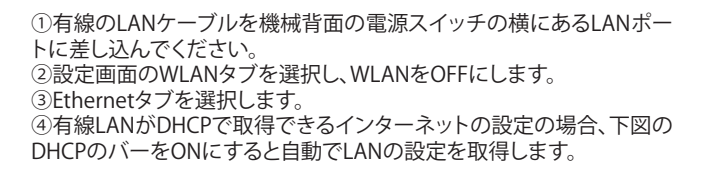

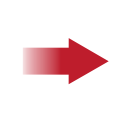

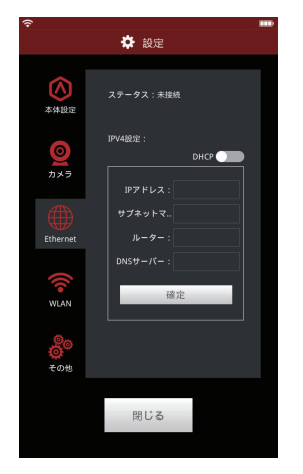

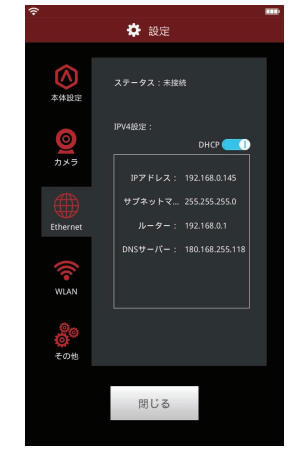

⑤DHCPで取得不可な設定の場合、DHCPをOFFにすると左図のように IPアドレス等が入力可能になります。 ⑥左図の設定値をそれぞれ入力してください。

※左図の「ルーター」とはWindowsなどでいう「デフォルトゲートウェイ」のことで す。

⑦最後に確定を押すと、設定値に問題がなければ接続が完了しま す。

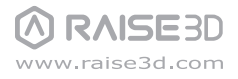

## I 接続方法の説明 有線LANの接続方法(PCと機械直接接続)

まず、タッチパネルのバージョンを確認してください。 (右上の設定アイコンを押すと確認できます。) 使用可能のバージョン:0.9.6.1396以降 上記のバージョンでなければ、バージョンアップを行います。(raise3d.jp-Q&A) バージョンアップ手順: updater\_0\_9\_6\_1396.raisepackをUSBに入れます。 ↓ タッチパネル右上の設定アイコンを押し、再起動ボタンを押しパネルを再起動させます。 ↓

再起動後、機械が自動的にバージョンアップします。→完了。

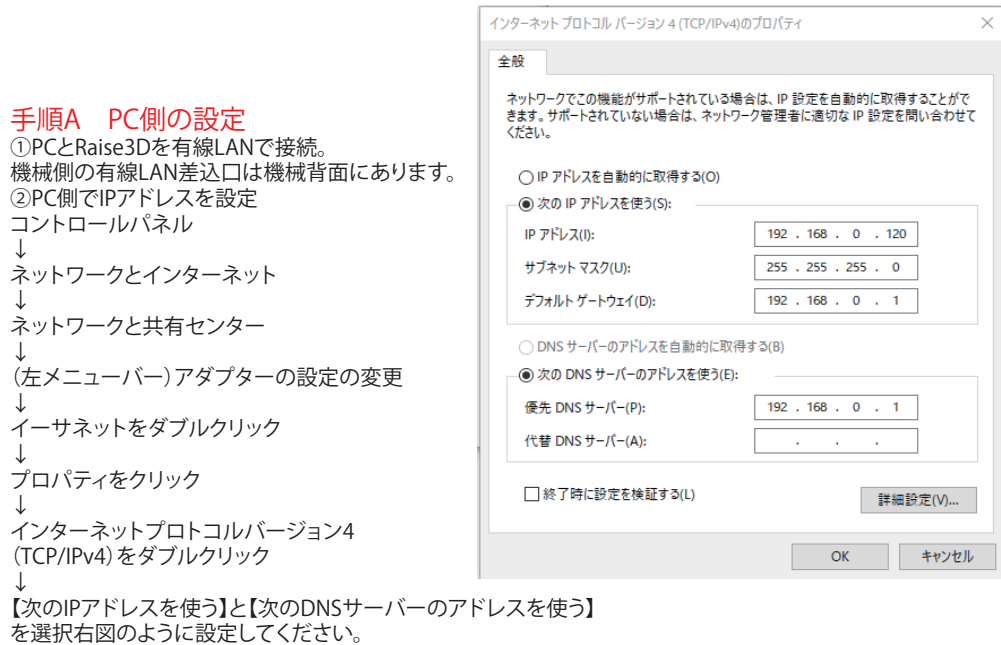

IPアドレス:192.168.0.120 サブネットマスク:255.255.255.0 デフォルトゲートウェア:192.168.0.1 優先DNSサーバー:192.168.0.1

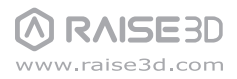

I 接続方法の説明 有線LANの接続方法(PCと機械直接接続)

### 手順B 3Dプリンター本体側の設定

①タッチパネル右上の設定アイコンから 【WLAN】と【Ethernet】の【DHCP】を【OFF】にします。

②【Ethernet】画面で手動で以下の数字を 入力します。 IPアドレス:192.168.0.130 **サブネットマ..: 255.255.255.0** ルーター:192.168.0.120 DNSサーバー:192.168.0.120 入力後、確定を押します。 ステータスの【未接続】は【接続】になり、 設定が完了します。

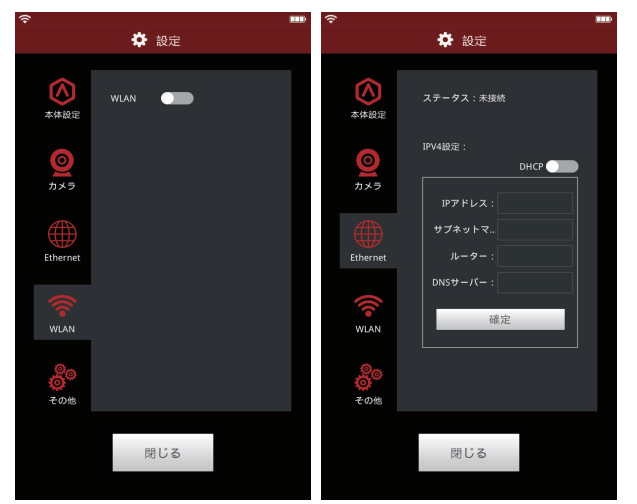

### ③ 最後に、ideaMakerを開き、右上にあるアイコン【接続】をクリックします。 Raise3Dが表示されたら、【スキャン】の【→】をクリックすると機械に接続します。

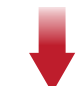

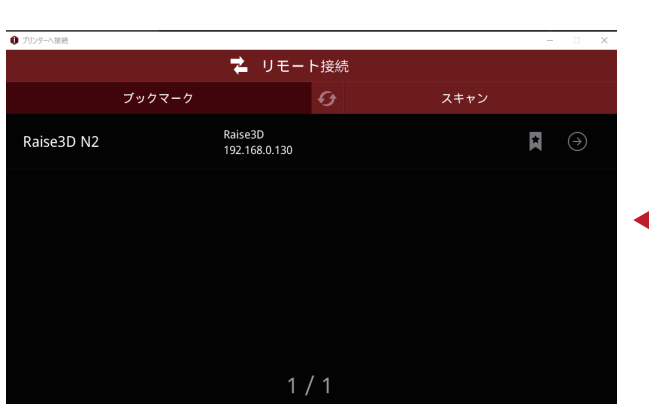

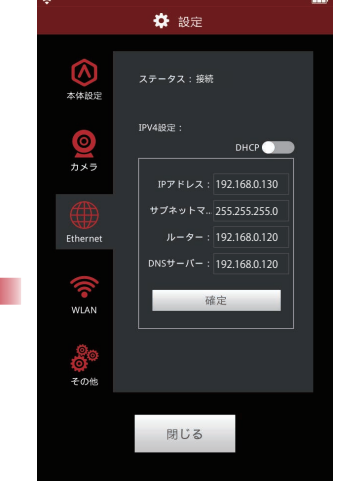

# J 造形後の作業

造形後、プラットフォームを機械から取り外してから造形物をスクレーパーで取ってください。

注意:造形物を取る際に、スクレーパーによる怪我にご注意ください。 造形台を立てながら、スクレーパーで造形物を取り外すのは大変危険ですので、ご注意ください。

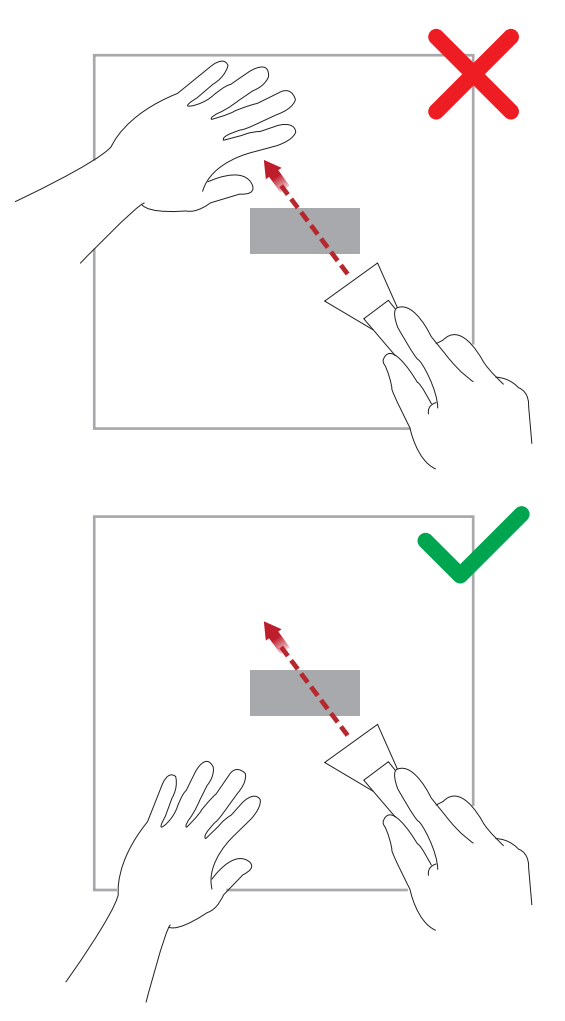

K メンテナンス

1.メインコントロールボードバージョンとタッチパネルバージョン更新方法: ①タッチパネルの左上の歯車のマークを押します。 ②次の画面にて「本体設定」タブを押します。 ③「バージョン」と「ファームウェアバージョン」数字を確認します。 「バージョン」はタッチパネルのバージョンのことです。「ファームウェアバージョン」はメイ ンコントロールボードファームウェアのバージョンのことです。 ④弊社のHPから最新のバージョンのチェックとダウンロードが可能です。 ※N2Sの「ファームウェアバージョン」はPro2シリーズと共通します。ただし、タッチパネルファ ームウェアバージョンは違いますので、ご注意ください。 下記のURLからダウンロードできます。 URL: https://raise3d.jp/download/

⑤タッチパネルバージョン更新方法:

更新ファイルをダウンロードし、USBまたはSDカードに保存し、プリンターに接続してください 。プリンターを再起動すると、自動的に更新します。

⑥メインコントロールボードファームウェアバージョン更新方法:

最新ファイルをダウンロードし、USBまたはSDカードに保存し、プリンターに接続してください 。続いて、タッチパネルで操作し、ファームウェアファイルを選択し、「更新しますか」の文言 に対して「OK」を押すと、更新が始まります。

※最新バージョンの更新をお勧めします。

(タッチパネルによる故障がなくなり、造形の成功率と品質がアップされます。)

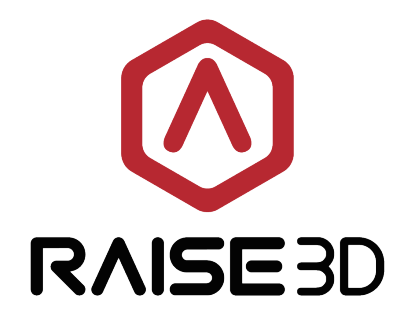

## 日本総代理店

日本3Dプリンター株式会社

 $\uparrow$   $\uparrow$  104-0053 東京都中央区晴海4丁目7-4 CROSS DOCK HARUMI 1階

₹ 03-3520-8928

⊠ info@3dprinter.co.jp

□ https://raise3d.jp/